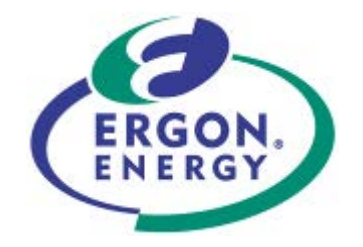

# **Network Assets Standard**

# **Standard for the use of CAD Software**

These standards created and made available are for the construction of Ergon Energy infrastructure. These standards ensure meeting of Ergon Energy's requirements. External companies should not use these standards to construct non-Ergon Energy assets.

If this standard is a printed version, to ensure compliance, reference must be made to the Ergon Energy internet site [www.ergon.com.au](http://www.ergon.com.au/) to obtain the latest version.

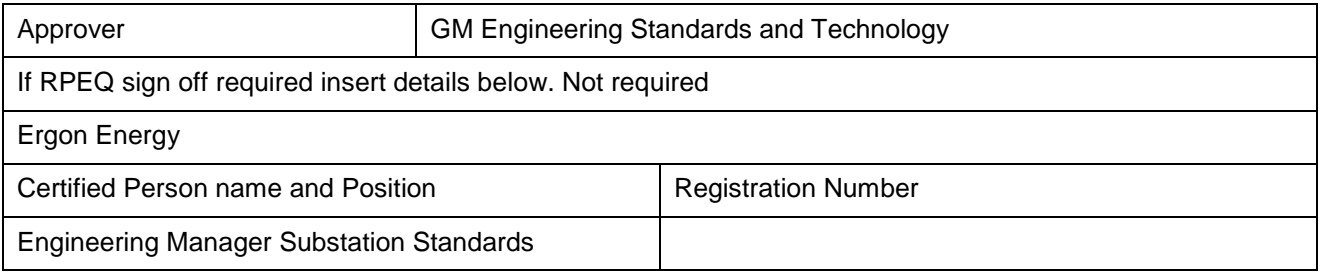

Abstract: This standard provides guidance on CAD standards in use for Ergon Energy.

Keywords: CAD, MicroStation, AutoCAD, EDMS, Graphic, Model, Drawings

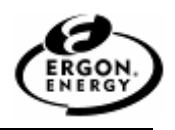

## **Table of Contents**

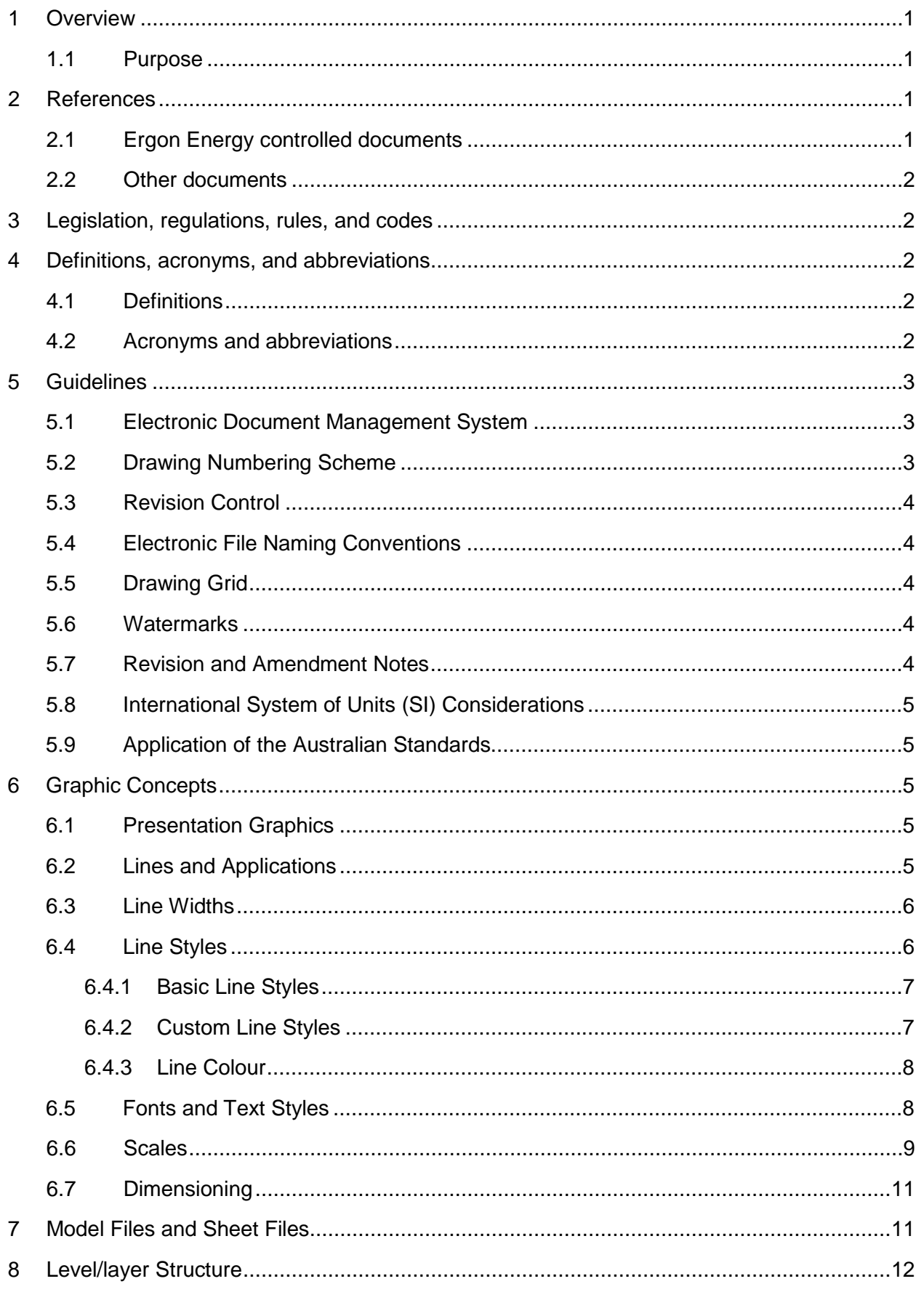

# **Standard for the use of CAD Software**

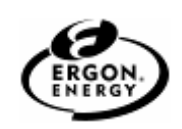

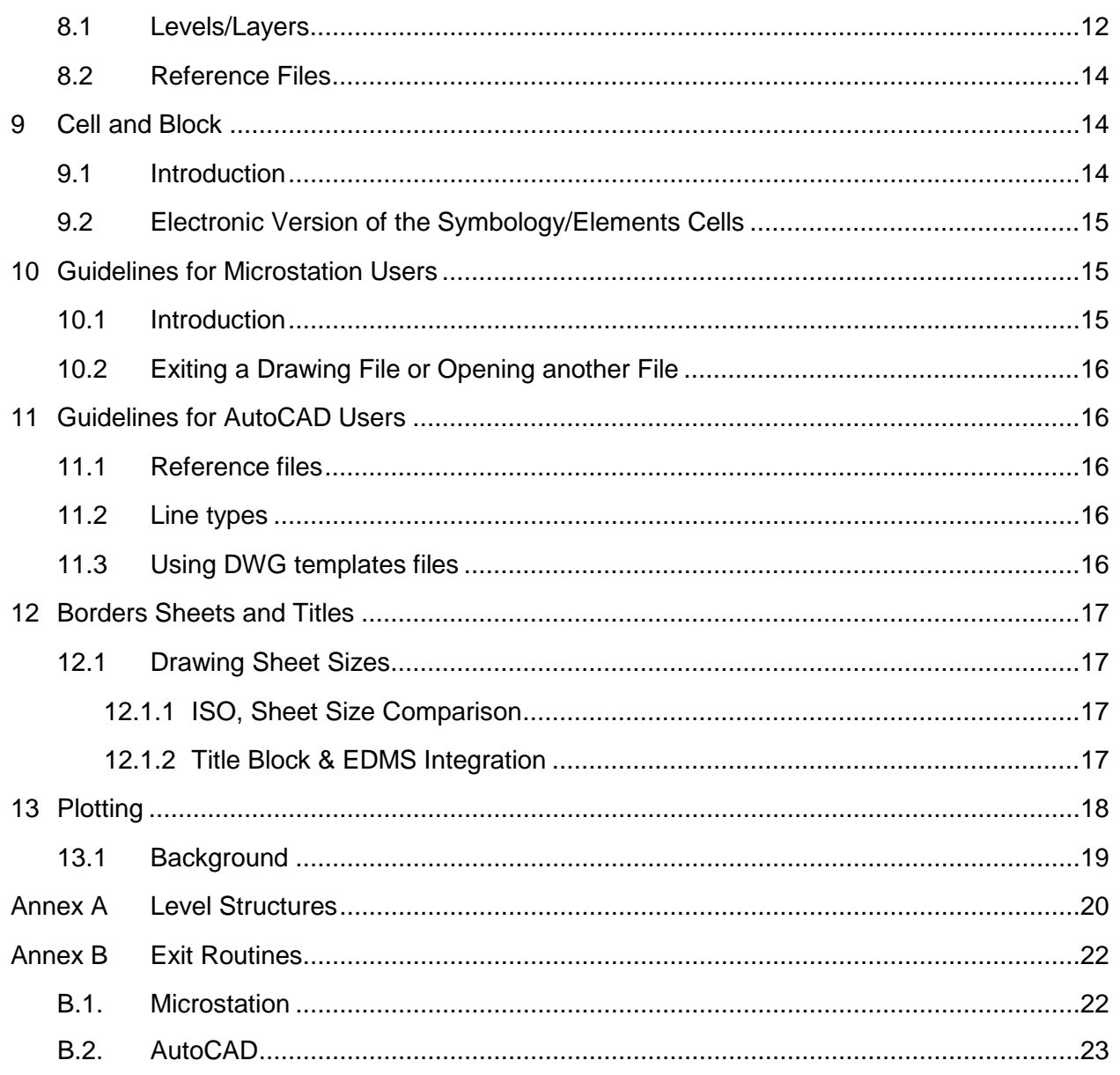

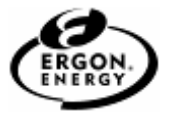

## <span id="page-3-0"></span>**1 Overview**

## <span id="page-3-1"></span>**1.1 Purpose**

This manual is intended to apply to all CAD software packages. Workspace configurations have been developed for MicroStation and AutoCAD products to make it easier to apply the graphic concepts in this manual.

Consideration has also been given to governance by Ergon Energy's Electronic Document Management System (EDMS), and associated viewing software AutoVue when compiling certain features of these standards.

The purpose of this document is to provide readers with the CAD Standards adopted by Ergon Energy for the disciplines of electrical, mechanical, civil, transmission lines, mapping and communications areas for construction and maintenance activities.

## <span id="page-3-2"></span>**2 References**

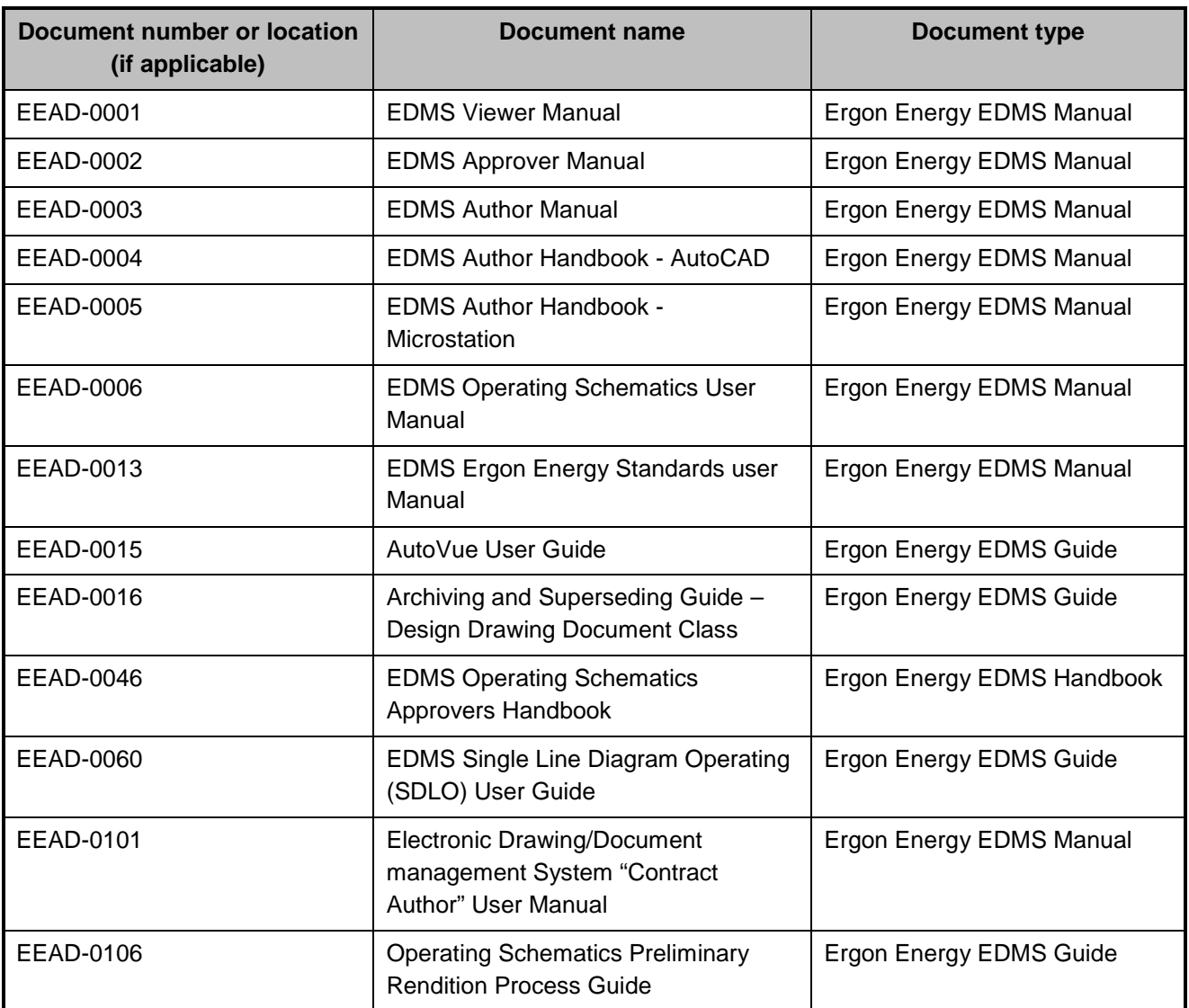

#### <span id="page-3-3"></span>**2.1 Ergon Energy controlled documents**

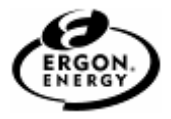

#### <span id="page-4-0"></span>**2.2 Other documents**

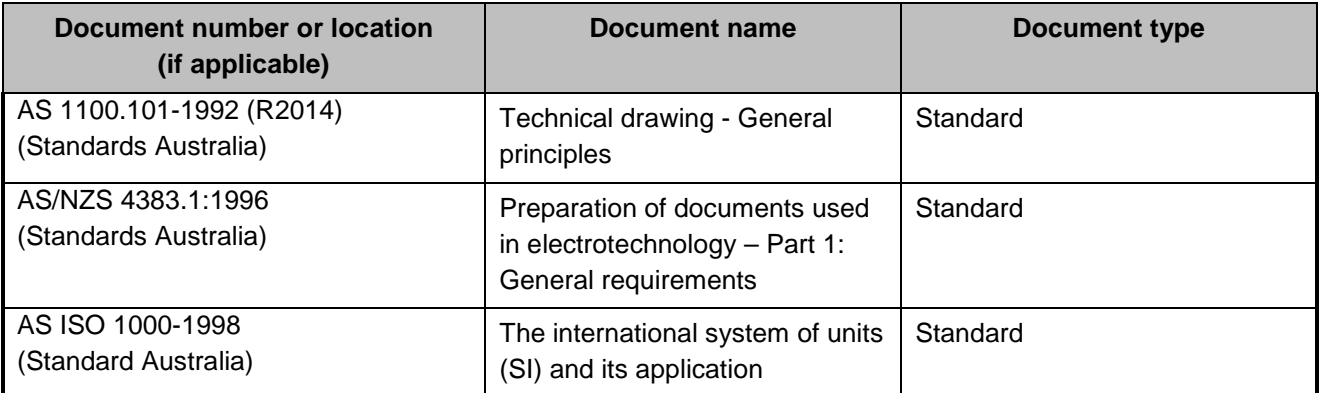

## <span id="page-4-1"></span>**3 Legislation, regulations, rules, and codes**

Electrical Safety Regulation section 198 section (f) stipulates that design, construction, operation and maintenance records necessary for the electrical safety of the works must be kept in an accessible form. (Electrical Safety Regulation 2013, section 198)

## <span id="page-4-2"></span>**4 Definitions, acronyms, and abbreviations**

#### <span id="page-4-3"></span>**4.1 Definitions**

For the purposes of this standard, the following definitions apply:

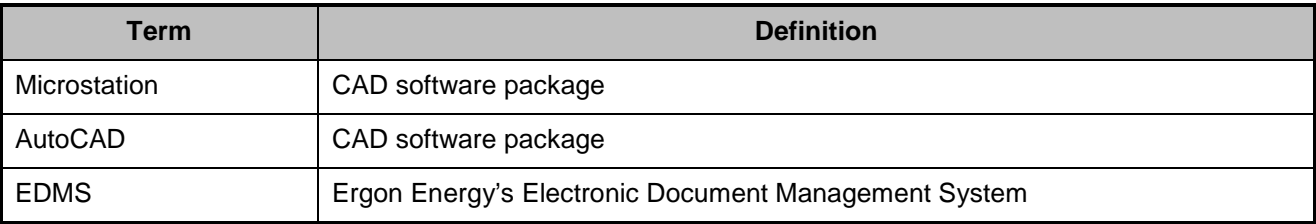

#### <span id="page-4-4"></span>**4.2 Acronyms and abbreviations**

The following abbreviations and acronyms appear in this standard.

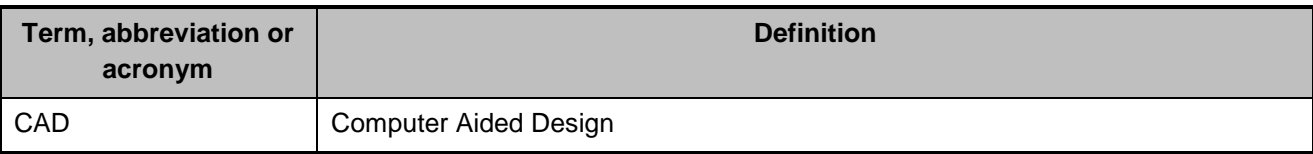

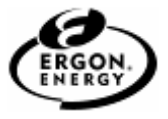

## <span id="page-5-0"></span>**5 Guidelines**

This section provides general guidelines on CAD standards and information the Electronic Document Management System (EDMS).

## <span id="page-5-1"></span>**5.1 Electronic Document Management System**

The Electronic Document Management System (EDMS) is server-based software that stores and maintains electronic documents in a library. The EDMS manages drawings through their complete life cycle from creation, review, approval, issue for construction, amendment, storage, access for reference and eventual archival. The EDMS is accessed via Internet Explorer.

The EDMS has been installed and configured to reduce the problems associated with archiving, capturing, controlling, finding, retaining, reviewing, revising, viewing, routing and workflow of drawings and documents.

Quality assurance within the movement of drawings has been achieved by ensuring there is a standardised process from creation of new drawings by Authors to Final Release across the organisation.

Provision has also been allowed for parent/child relationships between drawings. For example, external references or image files can be associated to the parent file.

Each user is a member of one or more groups. The groups are typically Author, Checker, Reviewer, Business Requirements Officer, Key User, Document Controller, Layout Officer, Layout Supervisor and Viewer. These groups have been assigned various properties and securities, such as viewing, modifying, deleting, printing etc.

When you add a document to the library, you must assign a document class to it. The document class determines other properties required. These properties describe the document, its location, versions and status. Each document has access rights that determine which users or groups can work with it. Documents can also be indexed, allowing you to do a content base search.

Project documents are stored in the Production library, where they are secure from accidental deletion or misfiling.

When a document is initially added to the library the system assigns a unique number, known as the Item ID. If you wish to edit a document you check it out of the library. The system copies the latest version of the document to a designated directory and marks the document has checked out.

When revisions are complete, you check the document into the library, creating another document version.

## <span id="page-5-2"></span>**5.2 Drawing Numbering Scheme**

The Drawing Numbering Scheme is controlled by the EDMS. The drawing number is automatically generated when a file is added to the EDMS as a new Document or can have a unique number assigned. Refer to the EDMS online documentation for details. All drawings are identified by a unique number which consists of a document number and a sheet number.

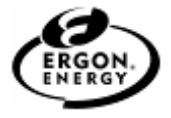

## <span id="page-6-0"></span>**5.3 Revision Control**

The Revision Numbering is handled by the EDMS. As a drawing moves through its lifecycle the relevant status is indicated and updated by EDMS. The Original Issue of a new drawing is revision 0A. Even though the EDMS system will produce revisions 0I & 0O they are not to be used. Use the modify tool in EDMS to change revisions to 0J & 0P respectively.

CAD file name is to be changed to reflect the Region, Document Number, Sheet Number, Revision and CAD file extension.

Refer to the EDMS online documentation for details.

## <span id="page-6-1"></span>**5.4 Electronic File Naming Conventions**

EDMS allocates electronic file names automatically. The file naming scheme will be based on "Ergon Region-Document Number-Sheet number-Revision" such that it will be unique for each document. Refer to the EDMS documentation for details.

## <span id="page-6-2"></span>**5.5 Drawing Grid**

The use of a grid will ensure the alignment of objects within the drawing. The applicable Grid Settings shall be:

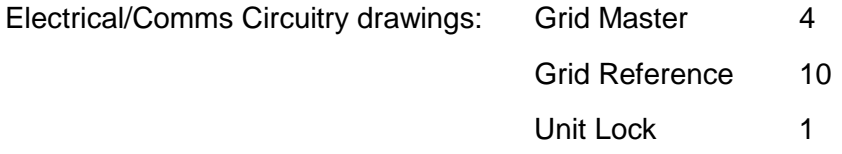

Physical Drawings created with other disciplines' do not require a grid.

## <span id="page-6-3"></span>**5.6 Watermarks**

Watermarks are to be placed on each drawing sheet as part of the CAD standard where applicable. They are part of the Ergon's QA process & are to be utilised when printing or exiting the drawings.

Watermarks approved for use as part of the CAD Standard include:

- 1. Preliminary Only
- 2. Superseded
- 3. For Tender Purposes Only

## <span id="page-6-4"></span>**5.7 Revision and Amendment Notes**

All revised drawings shall have amendment notes added manually to the designated area of the border. These notes are to be concise, include work request (WR) number where applicable, and are to correspond to the document revision in the EDMS, as displayed in the border title text. For construction work to be done, the areas modified are to be clearly indicated using Revision Cloud or other suitable means.

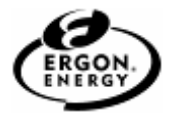

## <span id="page-7-0"></span>**5.8 International System of Units (SI) Considerations**

The various files included in this customisation are based on Metric units. For this manual, SI, more commonly referred to as the metric system, is used to define such items as drawing scales, sheet sizes, and dimensioning. Refer to AS ISO 1998 for details.

All references to measurements and dimensioning are in millimetres (mm) or meters (m) as a standard working unit. When creating new files the appropriate seed/template file should be selected to define the working units of the new drawing. These settings are also to be used for Ergon Standard Frames and cell libraries.

## <span id="page-7-1"></span>**5.9 Application of the Australian Standards**

It should be noted that many of the items to be drafted within the various Ergon Energy's drawing disciplines are required to comply with the relevant Australian Standards.

## <span id="page-7-2"></span>**6 Graphic Concepts**

This section provides standards on graphic concepts for drawing presentation.

## <span id="page-7-3"></span>**6.1 Presentation Graphics**

The first step in establishing an effective CAD standard is the development of a uniform approach to presentation graphics. Presentation graphics typically consist of drawing elements such as lines, arcs, shapes, text, and their attributes (line colour, line width, and line style). This section presents brief overviews of the characteristics of presentation graphics and the philosophy used to standardize them.

## <span id="page-7-4"></span>**6.2 Lines and Applications**

A drawing which displays all line work with equal thickness will be seen to be confusing and difficult to interpret. If, however, the outline of the feature is thicker, and projection and dimension lines are thin, the outline of the feature becomes the salient feature and the drawing is more readily interpreted.

Therefore, by varying the thickness and construction of lines it is possible to express meaning in the drawing, which may otherwise be difficult to convey.

To ensure uniformity in interpretation, the use of each type and thickness of line is defined in the relevant international and Australian drafting standards.

Refer to standard template drawings for application of line types.

Further detailed information may be obtained from Standards Australia Technical drawing - General principles Part 101, section 3, Lines (AS 1100.101).

Types of lines for electrical drawings may be obtained from Standards Australia Preparation of Documents Used in Electrotechnology, Preparation of Documents Used in Electrotechnology - Part 1: General requirements (AS/NZS 4383.1).

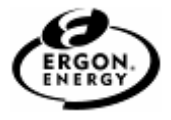

## <span id="page-8-0"></span>**6.3 Line Widths**

Varied line widths substantially improve the presentation of a drawing. Most commercial CAD systems provide an extensive variety of line widths however, five line widths defined in the Table 1 and 2 (weights 1 to 5), with the optional 0.15mm, 1.00 mm, 1.40 mm, and 2.00 mm lines, are considered sufficient and should not be expanded unless an appreciable improvement in drawing clarity or contrast can be realised. Line weights are shown in table 1 and 2.

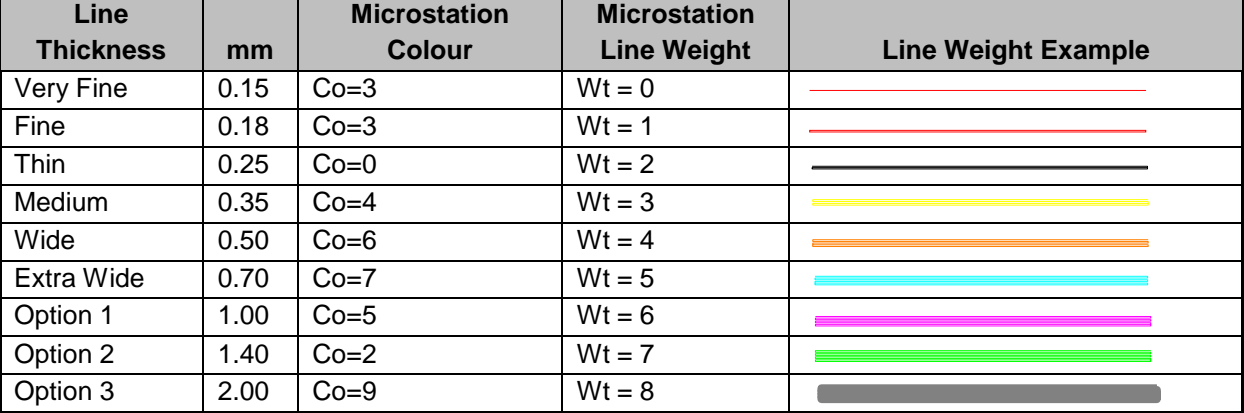

#### **Table 1 Microstation line widths**

#### **Table 2 AutoCAD line widths**

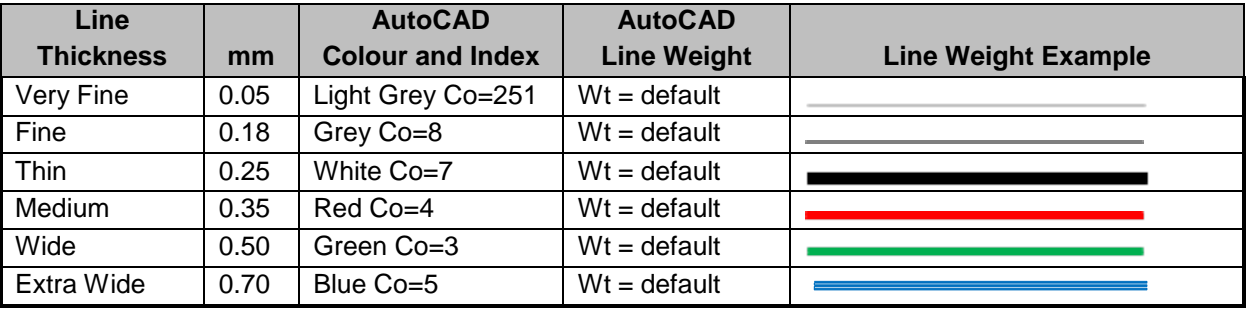

Where drawings are created at A1 size with heavier line thicknesses, and later plotted at A3 size, the corresponding reduction in plotted line thicknesses should be handled by the plotting process rather than by making any changes to the line weights in the drawing. This allows large drawing sheets to be plotted with adequate definition in the line thicknesses.

## <span id="page-8-1"></span>**6.4 Line Styles**

Line style definitions determine the particular dash-dot sequence and relative length of dashes, blank spaces and the characteristics of any included text or shapes. Working with line styles provides a means of distinguishing the purpose of one line from another.

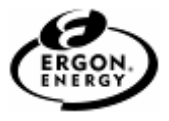

#### <span id="page-9-0"></span>**6.4.1 Basic Line Styles**

Standard Line Styles are listed in the Table 3 and 4.

#### **Table 3 Standard Line Styles**

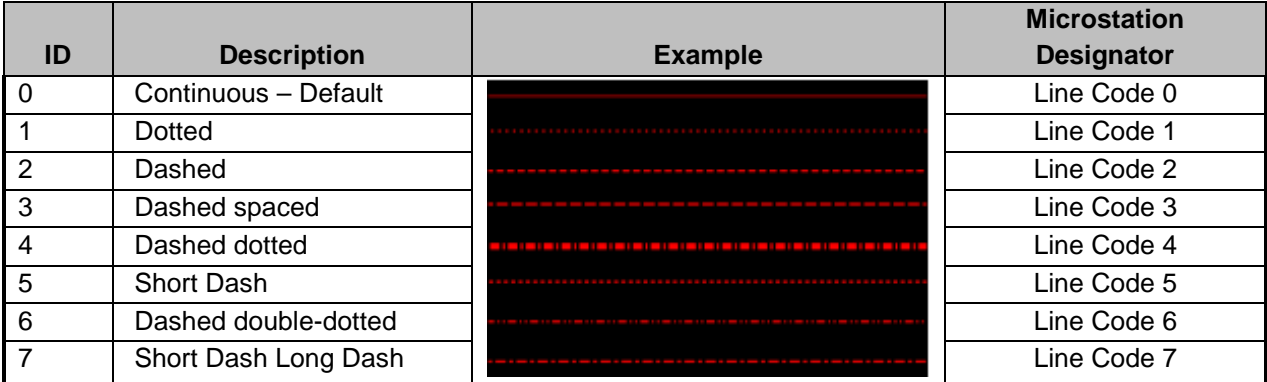

#### **Table 4 Standard Line Styles**

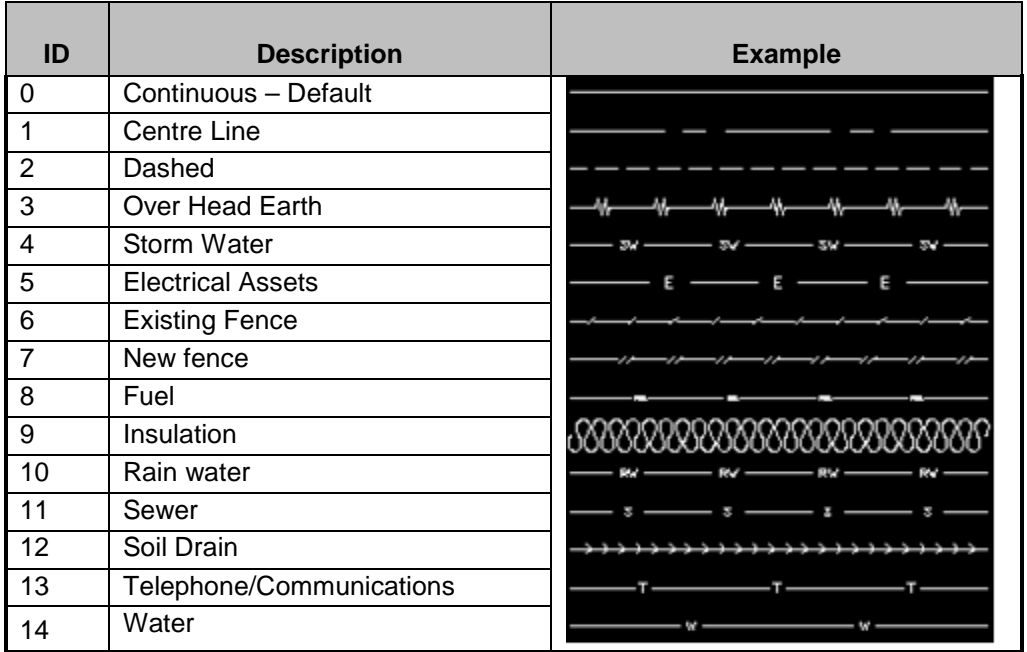

#### <span id="page-9-1"></span>**6.4.2 Custom Line Styles**

Ergon Custom Line Styles, along with the standard line styles, are stored in resource files. These custom line styles are automatically selected where appropriate when using certain Ergon Standard toolbars for placement of elements.

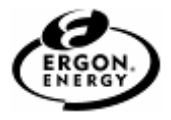

| ID | <b>Description</b> | <b>Example</b>    |
|----|--------------------|-------------------|
|    | Alarm              |                   |
|    | <b>Block</b>       |                   |
|    | Check              |                   |
|    | Close              |                   |
|    | <b>CT</b>          |                   |
|    | Initiate           |                   |
|    | Pulse              |                   |
|    | Supervision        | --                |
|    | Trip               |                   |
|    | VT                 |                   |
|    | Digital Input      | ------<br>------- |
|    | Analogue           |                   |
|    | Control            |                   |
|    | Communications     |                   |
|    | Serial             |                   |

**Table 5 Custom Line Styles Microstation**

#### <span id="page-10-0"></span>**6.4.3 Line Colour**

The primary reason to use colour in CAD drawings is to improve the clarity of the drawing on a computer monitor.

Where colour is used to designate the intended plotted line thickness, colours should be used as per the table found in section 6.3, for all other colours use default colour table.

#### <span id="page-10-1"></span>**6.5 Fonts and Text Styles**

The standard font is True Type Arial.

The objective is to provide distinct uniform letters and figures, which will be clearly legible in reproductions from the original drawings.

Upper case letters shall be used except where lower case symbols must be used for conventional units, signs and symbols normally using such characters, e.g. mm, kg, kPa, kWh, pH etc.

Height of characters should be related to the size of the drawing sheet, but should be one of the following 2.5, 3.5, 5, 7, 10, 14 & 20. However, the minimum height of characters should generally not be less than 2.5 mm for all sheets up to A1 size, and 3.5 mm for A0 and B1 size sheets.

This standard, regarding the heights of characters in titles and numbers, although being a departure from Standards Australia (AS 1100.101) is a requirement by Ergon Energy.

Additional information can be obtained from Standards Australia Technical drawing - General principles Part 101, section 4, Letters, Numerals and Symbols (AS 1100.101).

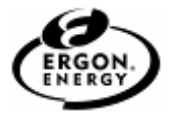

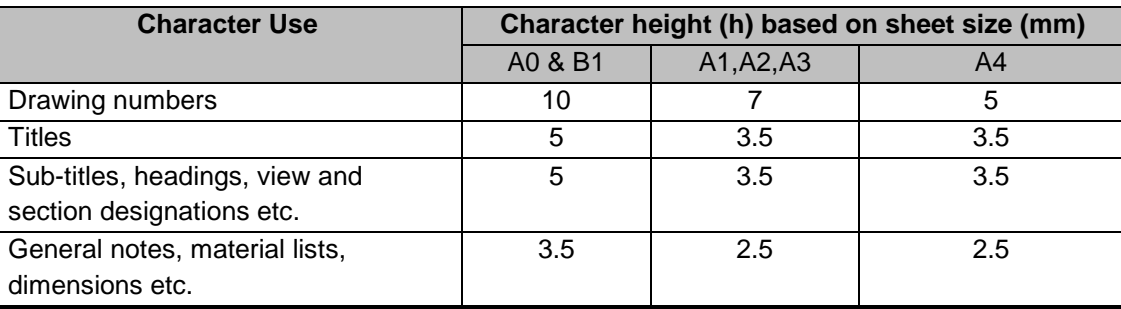

#### **Table 6 Character height**

Table 6 specifies minimum character heights for upper case lettering only. For upper and lower case combinations, the minimum character height should be one size larger than that specified in the table.

The minimum values stated in the table are suitable for copies produced according to current copying practice, i.e. A0 and A1 sizes reduced to A2 size, and A2, A3 and A4 sizes not reduced in size.

Character heights for engineering drawings are limited to the following: 2.5, 3.5, 5, 7, 10, 14, & 20.

The following settings have been defined for Ergon Text Styles in table 7.

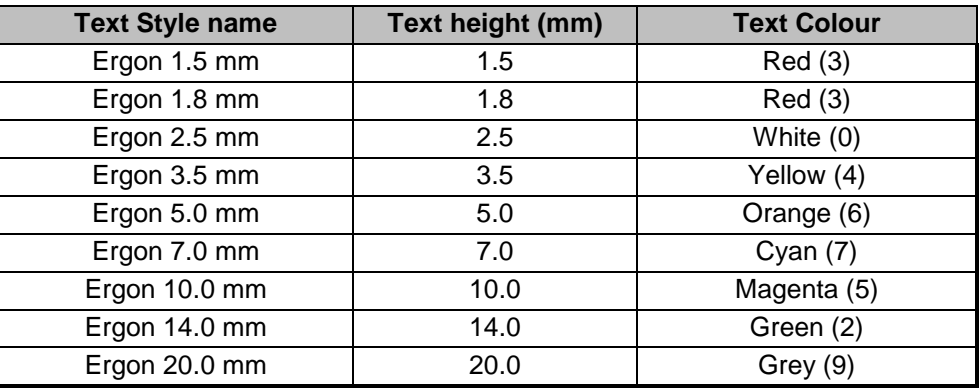

#### **Table 7 Ergon Text Styles**

Text shall be orientated to match the text direction in the drawing border. Text Justification should be such that any amendment to text negates the need to move text.

#### <span id="page-11-0"></span>**6.6 Scales**

Recommended scales and their applications for use on Engineering Drawings shall be obtained from Standards Australia Technical drawing - General principles Part 101, section 5, Scales (AS 1100.101).

Typical drawing scales for various drawing types are indicated in table 8.

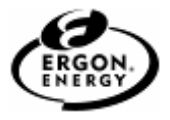

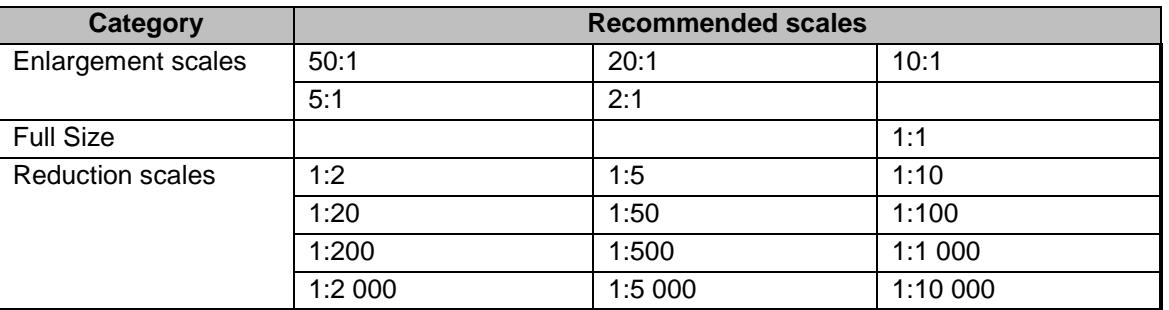

#### **Table 8 Engineering and Architectural Drawing Scales**

Typical drawing scales for various survey and mapping scales are indicated in table 9 refer to Standards Australia Technical drawing - General principles Part 101, section 5.4.2, Survey and mapping scales (AS 1100.101) for special purpose surveying and mapping scales that may also be acceptable.

# **Table 9 Survey and Mapping Drawing Scales**

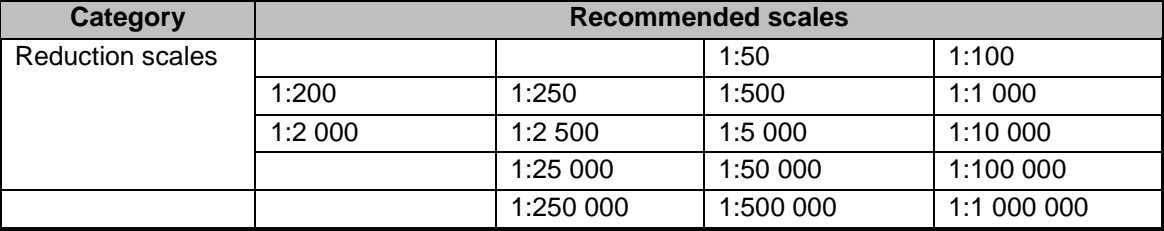

Schematics, circuit diagrams, schedules etc., should be created in a "Sheet" view at full size (sheet size). Drawing size may require drawing SLD in model view.

A single "Sheet" model will be used as the master for plotting and will have the Ergon standard border. The Design Model and any other information will be attached as References (eg standard panel outlines, etc) to the sheet model.

Where drawings are created to a scale, an appropriate scale bar(s) must be added to the drawing to allow for reduction printing and plotting.

Scaled drawings shall contain scale bars representing all scales shown on the drawing. Where there are multiple scales, these may be shown adjacent to the appropriate parts or alternatively located together at some convenient place on the drawing and labelled "Scale A", "Scale B" etc.

Written scales, without an accompanying scale bar, e.g. 1 : 200, shall not be used.

The scale bar shall take the form of figure 1.

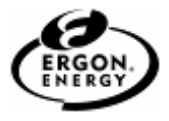

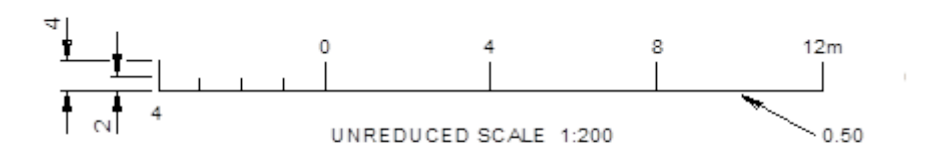

**Figure 1 Scale Bar Example**

For two or more units refer Standards Australia Technical drawing - General principles Part 101, section 5, Scales (AS 1100.101).

#### <span id="page-13-0"></span>**6.7 Dimensioning**

The preferred unit of measure for most work is millimetres. Unit notations are unnecessary and should not be used. Also, a note should be added to the drawing stating, "All dimensions and/or dimensions shown in callouts/notes are in millimetres unless otherwise stated".

For site plans or other drawings drawn to scales over 1:200, the unit of measure is typically meters. Where greater accuracy is required, show dimensions to three decimal places. A note should be added to the drawing stating, "All dimensions and/or dimensions shown in callouts/notes are in meters unless otherwise stated."

Depending on the discipline menu being used, there will be two options to activate Corporate Dimension Styles to maintain standards. One is set in millimetres and the other is set for metres.

The millimetres dimension style is set with an accuracy of one decimal place. The metres dimension style is set with an accuracy of three decimal places.

Regardless of the working units being used for that drawing, these are the values that will be displayed.

## <span id="page-13-1"></span>**7 Model Files and Sheet Files**

Two distinct types of models within a CAD file are addressed in this document:

- Design Models
- **Sheet Models**

A Design Model contains the physical components of a drawing. Design Models are drawn at full scale and typically represent something physical in the built environment.

# **Standard for the use of CAD Software**

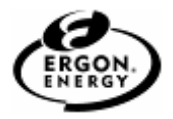

A Sheet Model is synonymous with a plotted CAD drawing file. A Sheet Model is a selected view or portion of the Design Model within a border sheet. A sheet model is the combination of referenced design models with sheet-specific text/symbols to create a final ready-to-plot CAD file. Sheet models are not scaled. The Design Model is referenced into the sheet model at the desired scale as required.

Dimensions and text are only placed on the Sheet Model.

As a schematic drawing contains a logical (rather than a physical) representation of the components, this will normally be drawn at a size to match its final plotted size (typically A1) and hence there will be no need to scale the border sheet or the final plot.

Although it is possible to have more than one Sheet Model in a single drawing file, Ergon standards dictate that a drawing file shall contain a maximum of one Sheet Model and one Design Model.

Drawings in Electrical/Comms discipline should be drawn in the Sheet model.

The Design Model and the Sheet Model should be named by default.

In AutoCAD terminology a Design Model is the equivalent of Model Space whilst a Sheet Model equates to Paper Space.

## <span id="page-14-0"></span>**8 Level/layer Structure**

Ergon specific standard files have been created for each level group with standard levels following the rules described below. The use of standard files means that levels are available to the user without having to be first created.

For simple drawings, schematics, diagrams, sketches etc, only the Corporate Level structure is to be used. When a drawing type requires more feature separation, Standard Level Groups can be further developed as required by each workgroup, for its particular drawing discipline.

#### <span id="page-14-1"></span>**8.1 Levels/Layers**

CAD levels or layers are analogous to overlays in manual drafting systems and serve to separate graphic elements (lines, shapes, text etc.) according to the design aspect they represent.

GIS (ie Smallworld) and survey drawings will follow their own level structure.

Currently 5 Drawing Types and their Standard Level Groups have been identified in Table 10.

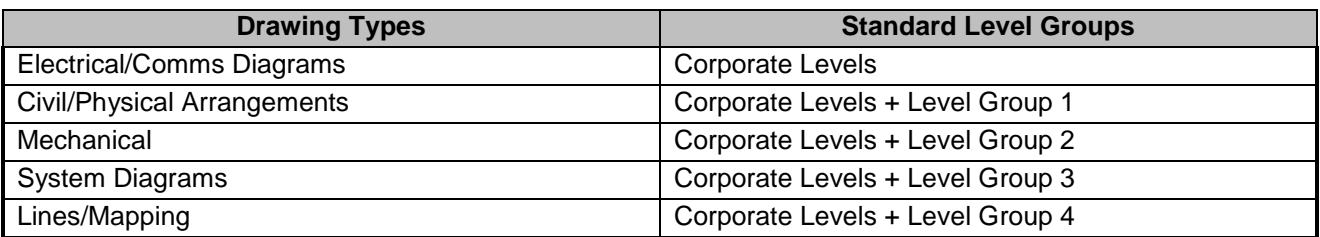

#### **Table 10 Standard level groups**

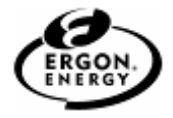

Each Standard Level Group is further broken down as follows

#### **CORPORATE**

1\_LINES 2\_CELLS 3\_TEXT 4\_DIMENSIONS 5\_PATTERNS 6\_BORDERS 7\_DRAWING TITLE 8\_REVISION CLOUDS 9\_SKETCH 10\_HATCH WATERMARK PRELIMINARY ONLY WATERMARK SUPERSEDED BY WATERMARK TENDER PURPOSES

**LEVEL GROUP 1**

BATTERS BLOCKWORK BUILDING BUILDING PAD CABLE DUCT AND PITS CONDUCTORS AND BUSBARS CONDUITS AND TRENCHS **CONTOURS** DRAINAGE **HYDRAULICS** EARTH GRID EQUIPMENT STRUCTURES FENCE FOOTING EQUIPMENT PRIMARY PLANT EQUIPMENT SECONDARY SYSTEMS CADASTRE REINFORCING ROAD SETOUT LINES SERVICES DEMOLITION MISCELLANEOUS

#### **LEVEL GROUP 2**

CHARGE AIR COOLING SYSTEM COMPRESSED AIR SYSTEM EXHAUST SYSTEM FUEL SYSTEM LUBE OIL SYSTEM PLANT STREAM SYSTEM WASTE SYSTEM WATER COOLING SYSTEM

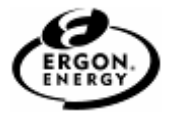

#### **LEVEL GROUP 3**

APPROVED **MISCELLANEOUS** PENDING UNAVAILABLE WATERMARK NOT FOR OPERATIONAL USE WORKPLAN NO ZONE SUB

#### **LEVEL GROUP 4**

0.18 mm 0.25 mm 0.35 mm 0.50 mm 0.70 mm 1.0 mm 1.4 mm 2.0 mm

Descriptions of the intended use of various levels in the Standard Level Groups are provided in Annex A.

#### <span id="page-16-0"></span>**8.2 Reference Files**

Reference files (external references) can enable designers to share drawing information electronically, eliminating the need to exchange hard copy drawings between the design disciplines. For example, with the use of reference files, the general arrangement or structural details of a substation can share aspects of the civil layout.

Where temporary use is made of other reference files during the drawing's creation process, they must be detached before adding the file to the EDMS or, for currently registered documents, before transitioning the drawing for approval signatures. The external referenced file's border and title must not be copied to the active drawing, only the contents.

Reference files with the exception of imagery files shall not be used.

The Ergon CAD Standards Workspace will allow raster/image files of various formats to be attached and manipulated.

## <span id="page-16-1"></span>**9 Cell and Block**

#### <span id="page-16-2"></span>**9.1 Introduction**

A cell in MicroStation or block in ACAD is a group of graphical elements that can be manipulated as a single entity. Examples of typical cells/blocks are windows, doors, graphic scale keys, furniture, etc. The use of such symbology enhances CAD productivity and provides an excellent opportunity for CAD standardisation and efficiencies.

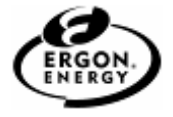

#### <span id="page-17-0"></span>**9.2 Electronic Version of the Symbology/Elements Cells**

Standard, version controlled and centrally located Cell/Block Libraries are an integral part of this standard and shall be maintained and used.

## <span id="page-17-1"></span>**10 Guidelines for Microstation Users**

#### <span id="page-17-2"></span>**10.1 Introduction**

All new MicroStation drawings are to be created from Ergon Energy work space and seed files. Selecting tools from the Ergon Standards Workspace will invoke active level placement settings and appropriate colours, line weights as well as dimension and text styles.

It is important for Microstation users to select an already-defined 'Project' when creating drawings in Microstation, as this project configures specific settings to conform to Ergon Energy CAD Standards.

Examples of settings configured by the project selection include (but are not limited to):

- Menu Options
- Line Styles
- Text Styles
- Dimension Styles
- Seed Files
- Levels

Selecting tools from the Ergon Standards Workspace will invoke active level placement settings and appropriate colours, line weights as well as dimension and text styles.

Users who are creating/modifying drawings for Ergon, whether they be internal staff or external contractors, are required to use the defined projects configured in Microstation, so as to ensure conformity to the Ergon Energy CAD Standards.

Choose the following Workspace options:

- User By default, it will pick up your windows login. This should be used for normal MicroStation operation.
- Project Select the project for the type of drawing you are creating or working on. This will load the resources appropriate to that drawing type. Project options are based on Drawing Disciplines.
- Interface Choose the interface (custom toolbars, menus etc) to be used during your session. An interface should exist named after your Windows login. This by default will be chosen for you. If this is not available, then select "Interface- New" and create one using your login name.

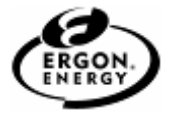

Otherwise the "default" will be used.

Where a raster file is attached, it shall be attached using the "Raster Manager" functionality of MicroStation but modified using Descartes software. Refer to Descartes User Guide.

Two seed files have been set up with predetermined working units:

- "millimetre" file (UOR 1000 pu per mm) refer eDMS 929876-01
- "metre" file (UOR 1000 pu per m) which provides 1mm resolution. refer eDMS 929877-01

These seed files have been used to create the Ergon Standard Borders and cell libraries. These are also available in Ergon standard work space environments.

#### <span id="page-18-0"></span>**10.2 Exiting a Drawing File or Opening another File**

When working on design drawings, an exit routine has been developed to automatically leave a drawing in a certain way, so when it is opened the next time, or viewed from the EDMS it is being viewed correctly.

This exit routine will enable and disable certain view attributes, enable certain locks, and leave the drawing with a certain watermark displayed.

Upon exit, the author is required to apply an appropriate watermark, which indicates the current drawing status.

This is to avoid the premature use of a drawing which is under development (and therefore unapproved).

Refer to Annex B for Exit Routine details.

## <span id="page-18-1"></span>**11 Guidelines for AutoCAD Users**

#### <span id="page-18-2"></span>**11.1 Reference files**

When reference files are used, they must be permanently attached to the drawing with the BIND command before submission.

#### <span id="page-18-3"></span>**11.2 Line types**

For a uniform look of standard line types according to ISO 128-20, the line definition file ACADISO.LIN should be used.

#### <span id="page-18-4"></span>**11.3 Using DWG templates files**

A DWG template can be used to establish project standards. Every time that you create a DWG file, you can use the DWG template file that contains the project's standard level (DWG layer) configuration, text and dimension style, working units (DWG units), and line style (DWG linetype) settings. Refer to eDMS 929875-01.

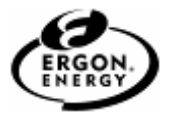

## <span id="page-19-0"></span>**12 Borders Sheets and Titles**

#### <span id="page-19-1"></span>**12.1 Drawing Sheet Sizes**

Typical drawings will be prepared on A-series sheets in accordance with the ISO sheet size shown in the Table below in 10.1.1. Also a sheet size B1 has been supplied.

After selecting the border size, a cell/block is automatically placed by the bottom left corner, at the origin of 0, 0.

The border elements are of colour 0 (white) as they are part of a cell/block.

Vertical borders are to have all drawing text placed so it is readable when viewed naturally from the bottom, right-hand corner of the title block.

#### <span id="page-19-2"></span>**12.1.1 ISO, Sheet Size Comparison**

The outer edge of all sheet sizes shall be defined with a thin, solid construction line. The outer edge dimensions are equal to the sheet size (Ref AS 1000.101).

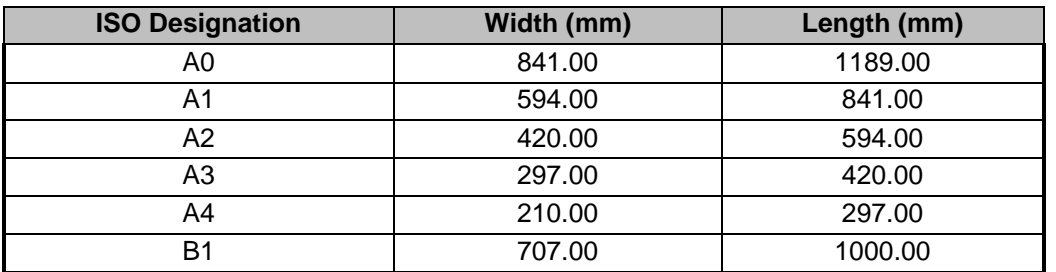

#### **Table 11 ISO Sheet Size**

#### <span id="page-19-3"></span>**12.1.2 Title Block & EDMS Integration**

The title block will be placed as a cell containing a set of Tags which are integrated with the EDMS. The title block values (the tags) will be automatically populated by using the "Checkout/Launch" tool, once a drawing is entered into the EDMS. Refer to Note 1 below.

External contractors shall enter title block information by unlocking the level "7\_Drawing Title" using Level Manager or preferably the Attributes Level Display toolbox.

Then use the "Edit Tags" tool to change or remove text. This is the only acceptable method. Refer to Note 2 below.

Under no circumstances shall these Tags to be moved, deleted or turned off, as they are required by the EDMS integration.

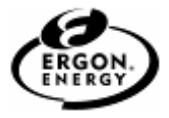

Both Border and Title block text information are, by default, locked from accidental movement or deletion. If it is necessary, to unlock levels '6 Borders' and '7 Drawing Title' to manipulate any existing information, the levels will relock on exiting the file.

#### Note 1:

If a new border & title text cell is added to an existing drawing, do not check the drawing back into EDMS. Select the 'Leave Checked Out' option & then either relaunch the document from the EDMS or use the "Checkin" option from EDMS. This way when the document is reopened, the data from EDMS will populate to the drawing title.

Be aware that if you use the 'Check Back In' option when closing a drawing, any incorrect drawing title data will overwrite the EDMS. If this happens, use "Modify" to correct the EDMS data then Checkout/Launch" to repopulate the drawing title.

Note 2:

If Contractors are given bulk numbers, & as such EDMS has dummy records, to avoid the EDMS writing from library to file & probably corrupting the title data entered by contractors, start Microstation first from your shortcut or start menu, & then use the File Open command to open the drawing. This way there is no interaction with EDMS until you check the document back in, where the data from the drawing will populate the EDMS. Any corrections are then done with "Modify", as per note 1.

For further instruction on title block population, refer EDMS online Guidelines.

## <span id="page-20-0"></span>**13 Plotting**

Plotting of final drawings should always be performed from the Sheet Model/View, as the Design Model/View contains information that can be referenced to create the final Sheet Model/View layout.

Using a sheet model/view for plotting will automatically pick up the sheet's boundary as the printing area.

Ergon standard border sheets contain border sheet line work and the title block.

Border Sheets will be placed as cells into the Sheet Model/View with the drawing-specific title block information, which will be manually or automatically populated by the EDMS (Refer to EDMS documentation).

Plotting will generally be performed with line weights on. That is to say that the line weight/colour of an element will control the line width at which it is plotted when creating a monochrome plot (this represents the majority of plots produced by Ergon). Colour plotting is used for network schematics and lines design drawings. The line widths will be determined by the plot drivers and their associated pen tables used.

Using the "Sheet Model" approach to plotting, sheet extent will be displayed on the screen which will simplify the creation of scaled plots (when used with "Full Sheet" option during plotting).

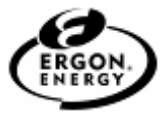

## <span id="page-21-0"></span>**13.1 Background**

A list of the included Ergon MicroStation and Auto CAD printer driver files is shown below.

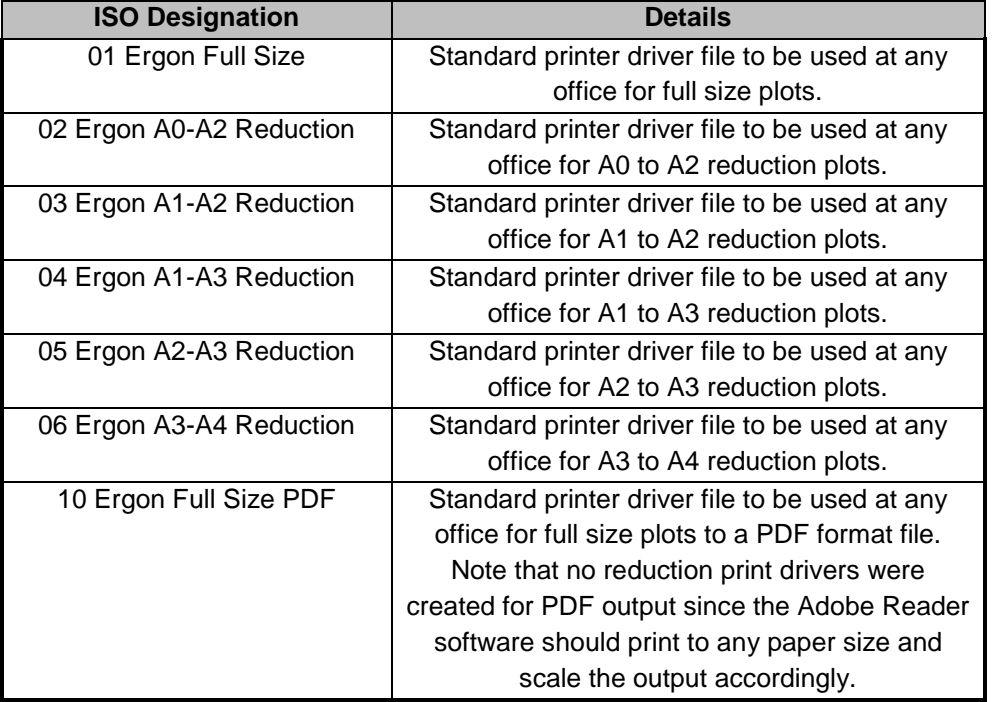

#### **Table 12 Standard Printer Files**

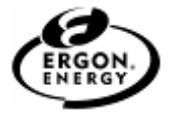

## <span id="page-22-0"></span>**Annex A Level Structures**

This Annex provides further details on level types.

#### **Table 13 Corporate Level**

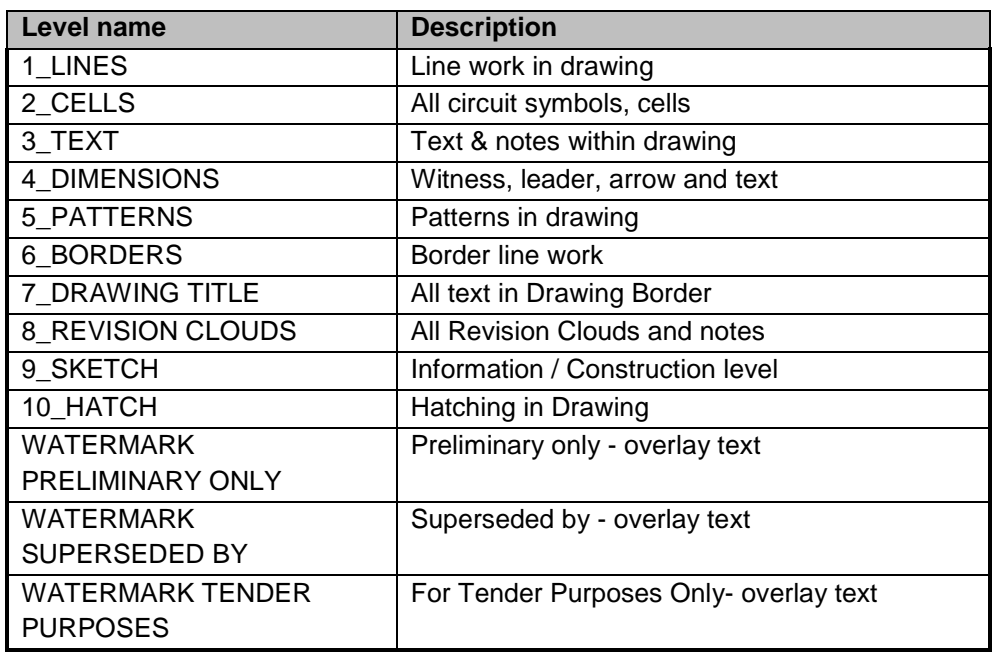

#### **Table 14 Level Group 1**

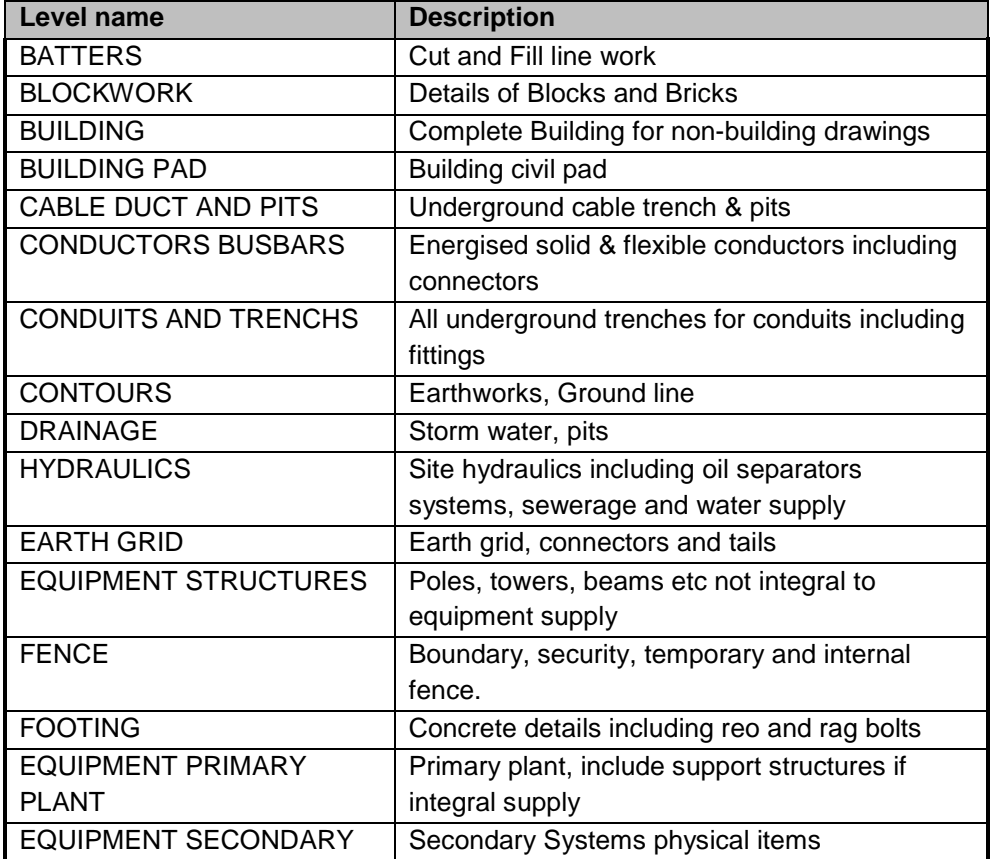

## **Standard for the use of CAD Software**

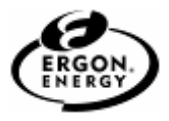

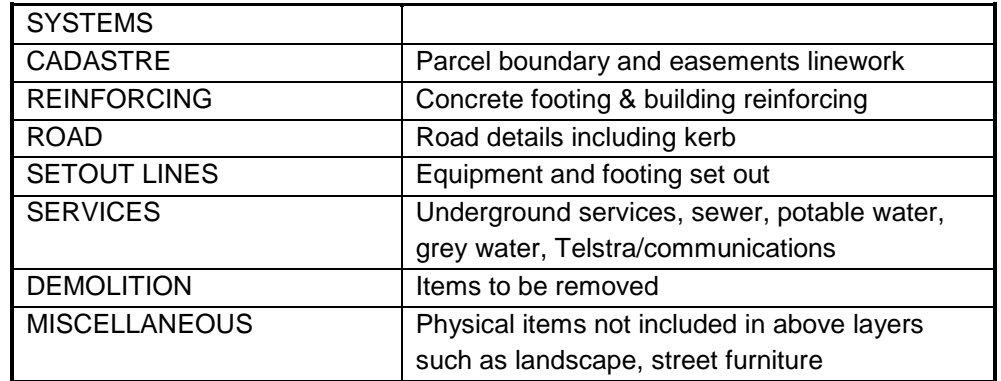

#### **Table 15 Level Group 2**

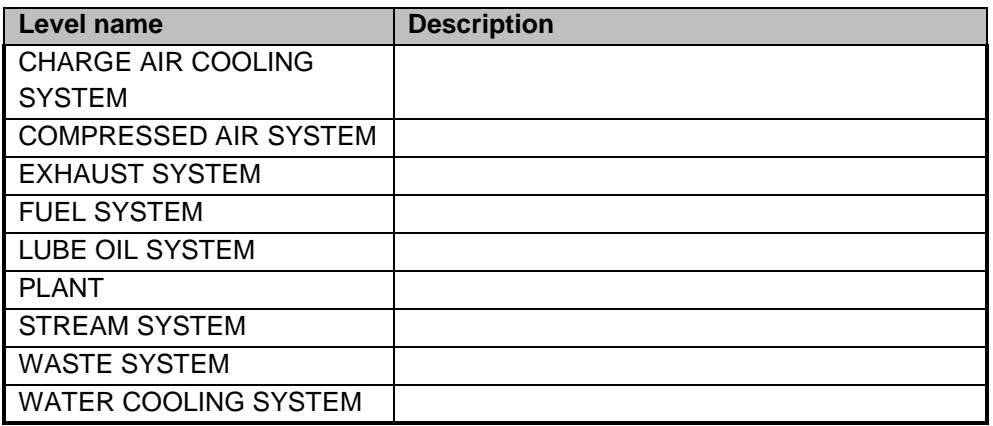

#### **Table 16 Level Group 3**

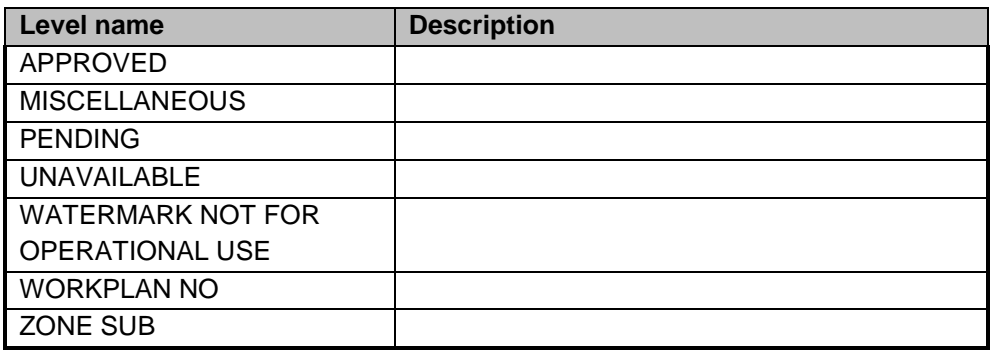

#### **Table 16 Level Group 4**

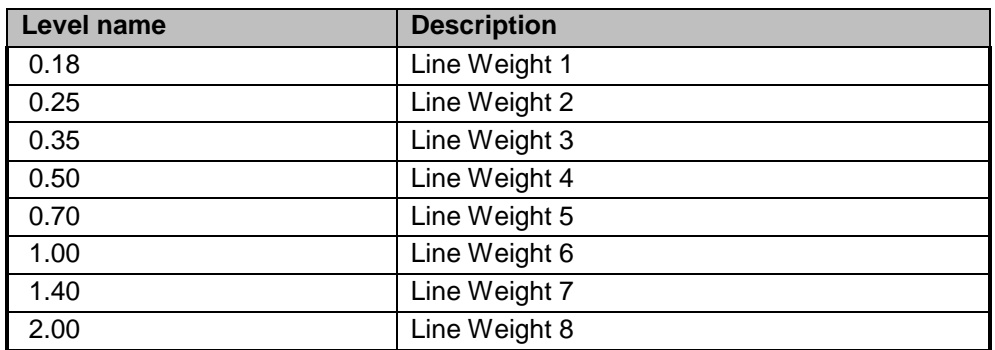

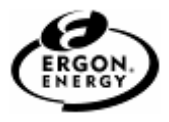

## <span id="page-24-0"></span>**Annex B Exit Routines**

#### <span id="page-24-1"></span>**B.1. Microstation**

The following is the list of things executed by the exit routine (or file close or open events).

#### **Check the drawing discipline of the file.**

If nothing is specified, will exit without setting anything. (E.g. pre-standards drawings)

**Change to the first Sheet Model found in the file.**

#### **Set AccuDraw and AccuSnap settings**

autoload on floatorigin on contextsens on accusnap on

#### **Set all View Attributes**

SET ACSDISPLAY OFF SET BACKGROUND OFF SET REFBOUND OFF SET CAMERA OFF SET CONSTRUCT OFF SET DIMENSION ON SET DYNAMIC ON SET ED OFF SET DISPLAYSET OFF SET CELLS OFF SET CURVES SLOW SET FONT SLOW SET FILL ON SET LVLSYMB OFF SET WEIGHT ON SET PATTERN ON SET TEXT ON SET NODES OFF SET SHARECELL OFF COLOURTABLE DEFAULT

#### **Set all locks**

Lock grid off Lock level off Lock textnode off Lock ggroup off Lock association on Lock axis off Lock isometric off Lock snap on Lock snap keypoint; ky=2 Lock useannotationscale

**Set association lock on for the dimension tools**

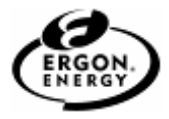

#### **If drawing discipline is Electrical/Comms Diagrams**

Set GRID ON for all views Set the grid master to 4 Set the grid reference to 10 Lock unit on and a value of 1 Un-rotate the views Otherwise set the GRID OFF

#### **Set Fence to block & inside**

**Set Measure distance tool to "Between Points"**

#### **Set ARC to edge**

**Turn on true scale in the place active cell dialog**

**Set:**

ACTIVE LEVEL to default ACTIVE ANGLE  $= 0$ ACTIVE SCALE  $= 1$ ACTIVE AXIS ORIGIN =  $0$ AXIS INCREMENT ANGLE  $= 90$  $COLOUR = 0$ LINE CODE  $= 0$  $WEIGHT = 0$ ACTIVE CLASS = PRIMARY

**Prompt the user to select a watermark Lock the Border and Title Text levels Fit sheet view and save settings Close File**

## <span id="page-25-0"></span>**B.2. AutoCAD**

Exit routine for AutoCAD users to be developed.